# **SNAP Line - ProPom**

Opis modułu akwizycji danych pomiarowych.

# **SPIS TREŚCI**

 $\sim$ 

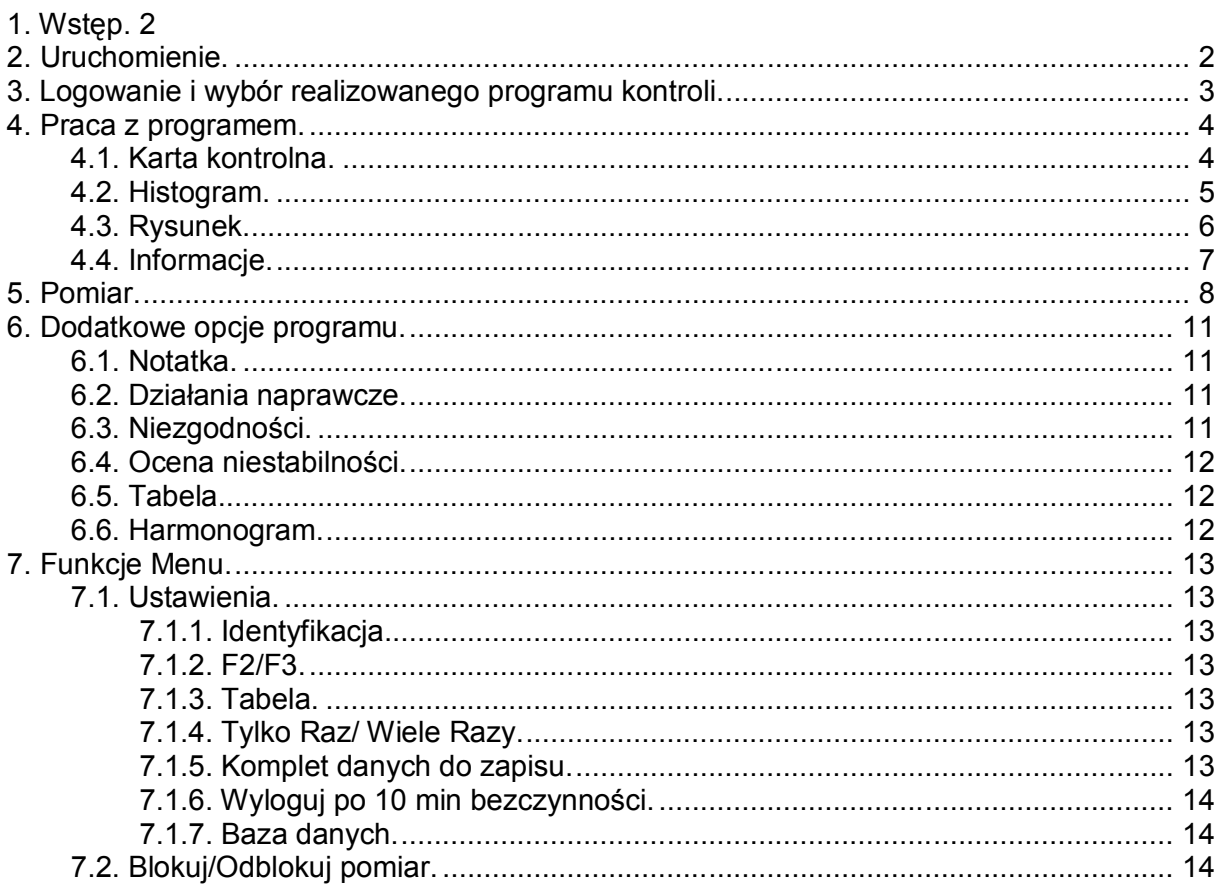

#### Przed lekturą niniejszego dokumentu zalecamy zapoznanie się z opisem programu **SNAP Line - SPC**

Biuro Usług Komputerowych TECOM mgr inż. Robert Kalka - prawa autorskie zastrzeżone.

#### **1. Wstęp.**

Tradycyjne SPC polega na ręcznym wypełnianiu "papierowych" kart kontrolnych. "Papierowym" kartą towarzyszy "papierowa" dokumentacja (fragmenty technologii, rysunek techniczny detalu, itp.). Przystępując do tworzenia programu **SNAP Line - ProPom** postawiliśmy sobie następujące cele:

- Wyeliminowanie "papierowej" dokumentacji niezbędnej do prawidłowego prowadzenia SPC na stanowisku produkcyjnym.
- Maksymalnie prosta konstrukcja programu umożliwiająca zrozumienie "JAK TO DZIAŁA". Im czytelniejsze oprogramowanie tym mniej problemów przy jego wdrożeniu.
- Maksymalnie prosta obsługa (w konsekwencji praktyczne wyeliminowanie stosowania myszki). Jak wyżej - im prostsza obsługa programu tym mniej problemów przy jego wdrożeniu.
- Automatyczne wykonanie podstawowych analiz statystycznych po wprowadzeniu każdej kolejnej serii pomiarów (wskaźniki, karta, histogram).
- Możliwość zastosowania elektronicznych narzędzi pomiarowych do zbierania danych.
- Możliwość wykonywania złożonych pomiarów (pomiary dynamiczne, pomiary zależne).

Program SNAP Line - ProPom instalowany jest na komputerze wraz z programem głównym SNAP Line - SPC. Przed pierwszym uruchomieniem programu ProPom, należy uruchomić program SPC, gdyż właśnie uruchomienie programu głównego powoduje automatyczną konfigurację programów dodatkowych.

#### **2. Uruchomienie.**

Program SNAP Line - ProPom uruchamiany może być na dwa sposoby: jako niezależne oprogramowanie pomiarowe oraz jako element systemu stacji pomiarowych. Sposób uruchomienia zależy od opcji i ustawień programu SNAP Line - SPC. Jeżeli w SPC zaimplementowano moduł "Stacja pomiarowa" i ustawiono, jaki program kontroli realizuje, jaka stacja, program uruchamia się jako element systemu stacji pomiarowych (użytkownik stacji nie wybiera programu kontroli, który będzie realizował, gdyż w SNAP Line - SPC zdefiniowano, jaki program kontroli realizować ma dana stacja pomiarowa).

Pierwsze uruchomienie programu powinno być wykonane przez administratora systemu, gdyż przy pierwszym uruchomieniu program spyta o identyfikator stacji pomiarowej

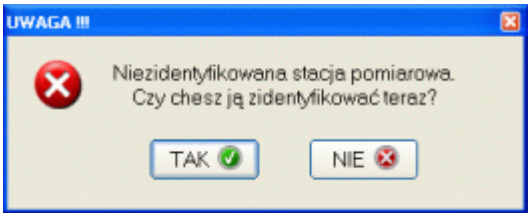

Odpowiedź twierdząca spowoduje wyświetlenie kolejnego okna.

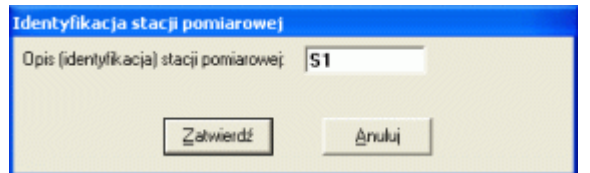

Okno to umożliwia wprowadzenie identyfikatora stacji pomiarowej. Zgodnie z tym identyfikatorem, możliwe będzie przydzielanie stacji zadań pomiarowych z poziomu programu SNAP Line - SPC. Można oczywiście anulować działanie opcji lub odpowiedzieć NIE na pierwsze pytanie. W dowolnym momencie (o ile użytkownik będzie posiadał odpowiednie prawa dostępu do programu), można zmienić identyfikator stacii poprze wywołanie zaimplementowanej w programie opcji menu *Identyfikacja*.

#### **3. Logowanie i wybór realizowanego programu kontroli.**

Normalne (bez identyfikowania stacji) uruchomienie programu rozpoczyna się wprowadzeniem hasła. Program służy do wprowadzania danych pomiarowych (bez możliwości ich poprawiania lub usuwania) jednak poprzez hasło program<br>automatycznie rozpozna automatycznie użytkownika, stwierdzi czy może on wprowadzać dane, a jeżeli tak, to czy może on zmieniać datę i

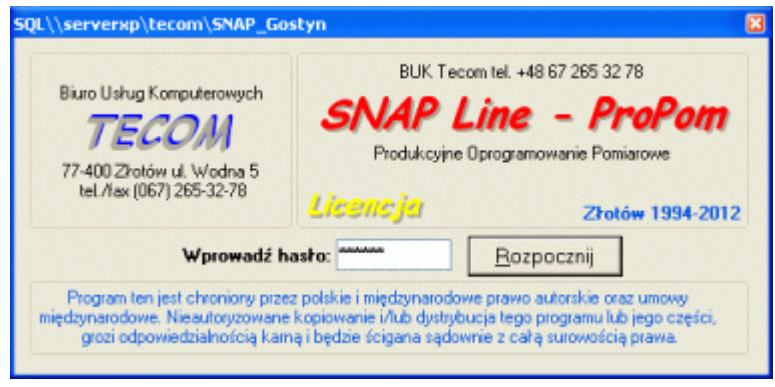

czas pomiaru. Dodatkowo, każdy pomiar automatycznie opisany zostanie i identyfikatorem zalogowanego użytkownika. Po wprowadzeniu hasła wystarczy nacisnąć klawisz Enter. Jeżeli program rozpozna hasło, przydzieli użytkownikowi wektor dostępu i przejdzie do kolejnej opcji, jeżeli jednak użytkownik wprowadzi niepoprawne hasło, program wyświetli odpowiedni komunikat i poprosi o wpisanie poprawnego hasła.

Jeżeli ProPom znajdzie zdefiniowany dla stacji pomiarowej program kontroli SPC, program ten zostanie automatycznie załadowany, jeżeli jednak takiej identyfikacji nie ma, lub stacji pomiarowej przypisano kilka programów kontroli, użytkownik musi sam wybrać program kontroli do realizacji (ze wszystkich lub tylko przypisanych)

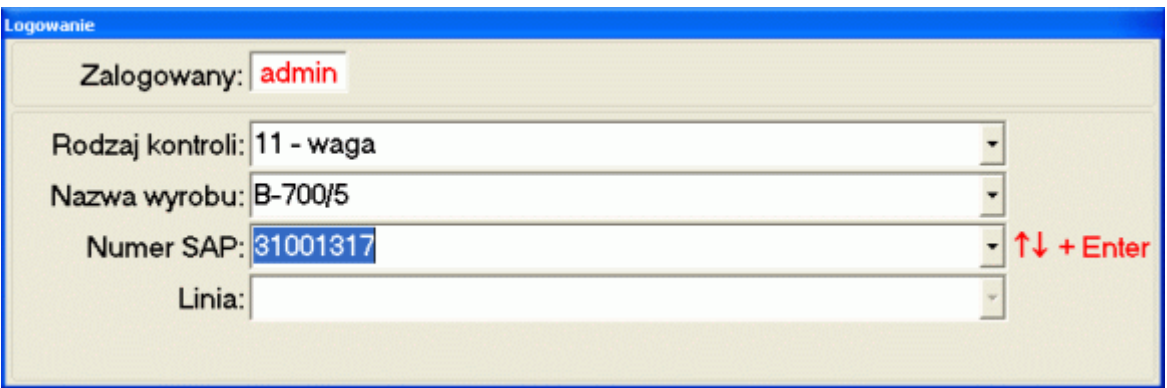

Definiowanie poziomów identyfikacji programów kontroli odbywa się w programie głównych **SNAP Line - SPC** w opcji **Bazy podstawowe** (zaznaczone Pole ID). Wybór identyfikatora poziomu może odbywać się poprzez rozwinięcie listy wyboru (konieczne użycie myszki), wybranie identyfikatora poprzez wskazanie klawiszami strzałkowymi, lub poprzez rozpoczęcie wpisywania wartości (program rozpozna wpisany ciąg i będzie proponował jego zakończenie).

Wybór opisu poziomu i przejście do kolejnego poziomu następuje po naciśnięciu klawisza Enter. O ile możliwy jest wybór na kolejnym poziomie, wyboru można dokonać tylko dla ograniczonej ilości opisów (w poziomie niższym pojawią się tylko opisy, dla których zgodne są wszystkie wyższe poziomy). W powyższym przykładzie, po wyborze zawartości pola *Nazwa wyrobu*: B-700/5, w poziomie *Numer SAP*, pojawią się tylko numery, dla których pole *Rodzaj kontroli* ma wartość 11 - waga, a pole *Nazwa wyrobu*, wartość B-700/5.

Po wyborze ostatniego poziomu i naciśnięciu Enter, wybrany program kontroli jest ładowany do SNAP Line – ProPom, pozwalając użytkownikowi na pracę z programem kontroli (wprowadzanie danych i podstawowa analiza statystyczna). Istnieją jednak sytuacje, w których wybór nie jest możliwy: brak identyfikatorów kolejnego poziomu (nieprawidłowa konstrukcja programu kontroli), lub zbyt wiele identyfikatorów poziomu (niejednoznaczna identyfikacja). W tych przypadkach program wyświetli odpowiednie komunikaty.

#### **4. Praca z programem.**

W zależności od wykonywanych czynności (wprowadzanie danych, analiza SPC), praca z programem polega na wybraniu odpowiedniej zakładki i ewentualnym uruchomieniu przyciskami funkcyjnymi odpowiednich opcji programu.

## **4.1. Karta kontrolna.**

Zakładką automatycznie uaktywnianą po załadowaniu programu kontroli jest zakładka *F8 - Karta kontrolna*. Zgodnie z opisem, ręczna aktywacja zakładki następuje zawsze po naciśnięciu klawisza funkcyjnego **F8**.

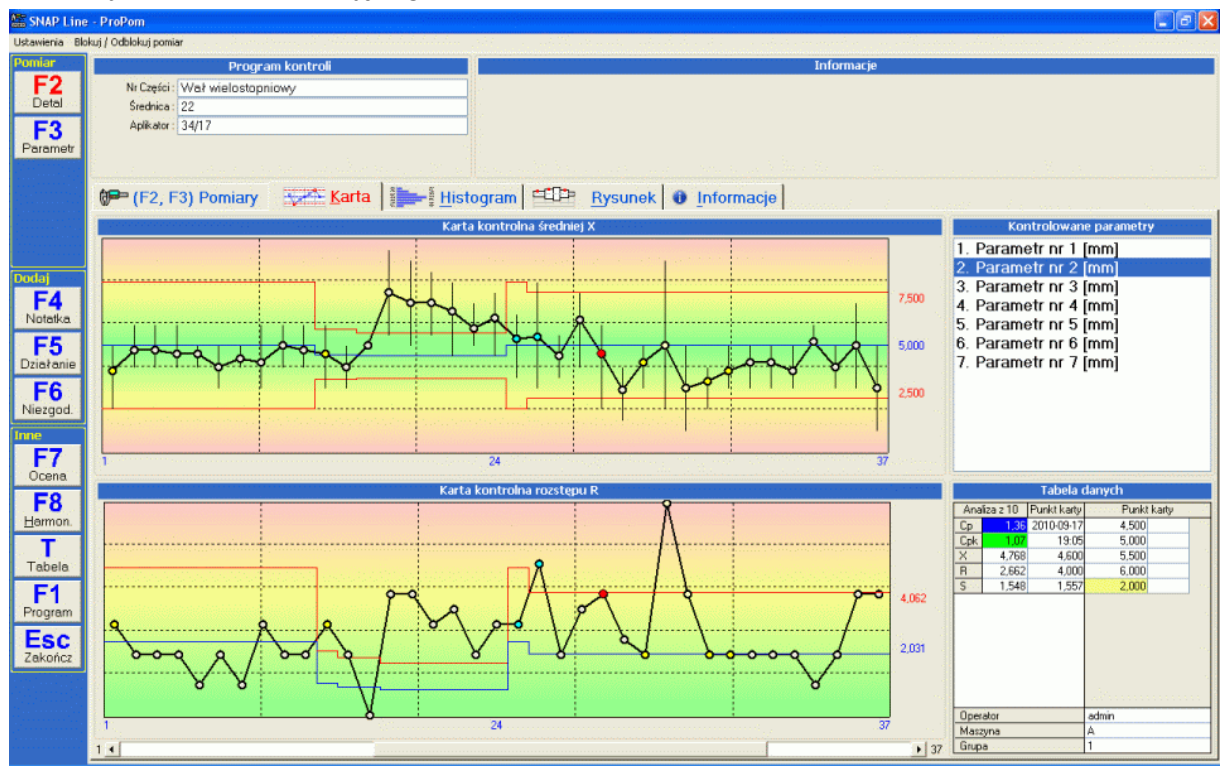

Zakładka zawiera kartę kontrolną średnich i kartę rozstępu wykonywaną dla wskazanego parametru. Aktualny parametr zmieniany jest poprzez naciśnięcie klawiszy strzałkowych (góra, dół) lub poprzez wskazanie myszką nazwy parametru. Po karcie kontrolnej użytkownik porusza się przy pomocy klawiszy strzałkowych (prawo, lewo) i przycisków sterujących PgUp, PgDn, Home i End. Aktualna pozycja, w której znajduje się kursor karty kontrolnej oznaczana jest zielonym, mrugającym punktem. Dla wskazanego punktu karty wykonywana jest tabela danych. Tabela zawiera informacie o pierwotnych danych pomiarowych, statystyce punktu (X, R i S), oraz identyfikatorach danych (data, czas i ustanowione w SNAP Line - SPC dodatkowe opisy danych). W trakcie zmiany położenia kursora karty, zmienia się zawartość prawie całej tabelki. Prawie całej, gdyż pierwsza kolumna tabeli, bez względu na aktualne położenie kursora, nie zmienia się. W kolumnie tej zawarte są statystyki **krótkoterminowe** (Cp, Cpk, X, R i S). Na podstawie wartości statystyk i ustawionych wymagań, kolorami oznaczana jest stabilność nadzorowanego parametru.

# **4.2. Histogram.**

Karta kontrolna stanowi podstawową analitykę graficzną, analityką dodatkową jest histogram. Po naciśnięciu przycisku **H** aktywowana będzie zakładka *Histogram* i na ekranie komputera pojawi się okno jak niżej.

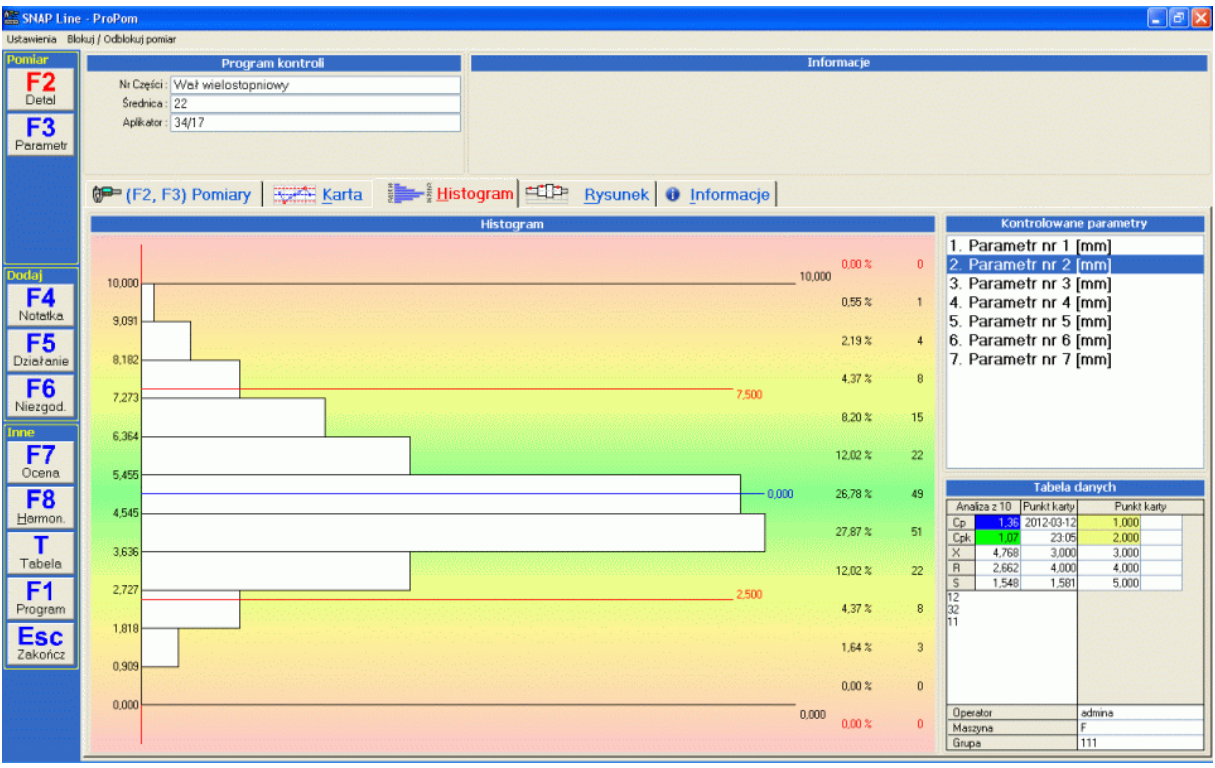

Część ekranu zajmowana przez karty kontrolne zastępowana jest wykresem histogramu. Podobne jak na zakładce kart kontrolnych, aktualny parametr zmieniany jest poprzez naciśnięcie klawiszy strzałkowych (góra, dół) lub poprzez wskazanie nazwy parametru.

## **4.3. Rysunek.**

O ile w programie głównym SNAP Line - SPC powiązano z programem kontroli rysunek kontrolowanego detalu, rysunek ten można przywołać w zakładce *Rysunek*. Po naciśnięciu przycisku **R**, ekran komputera może wyglądać jak niżej.

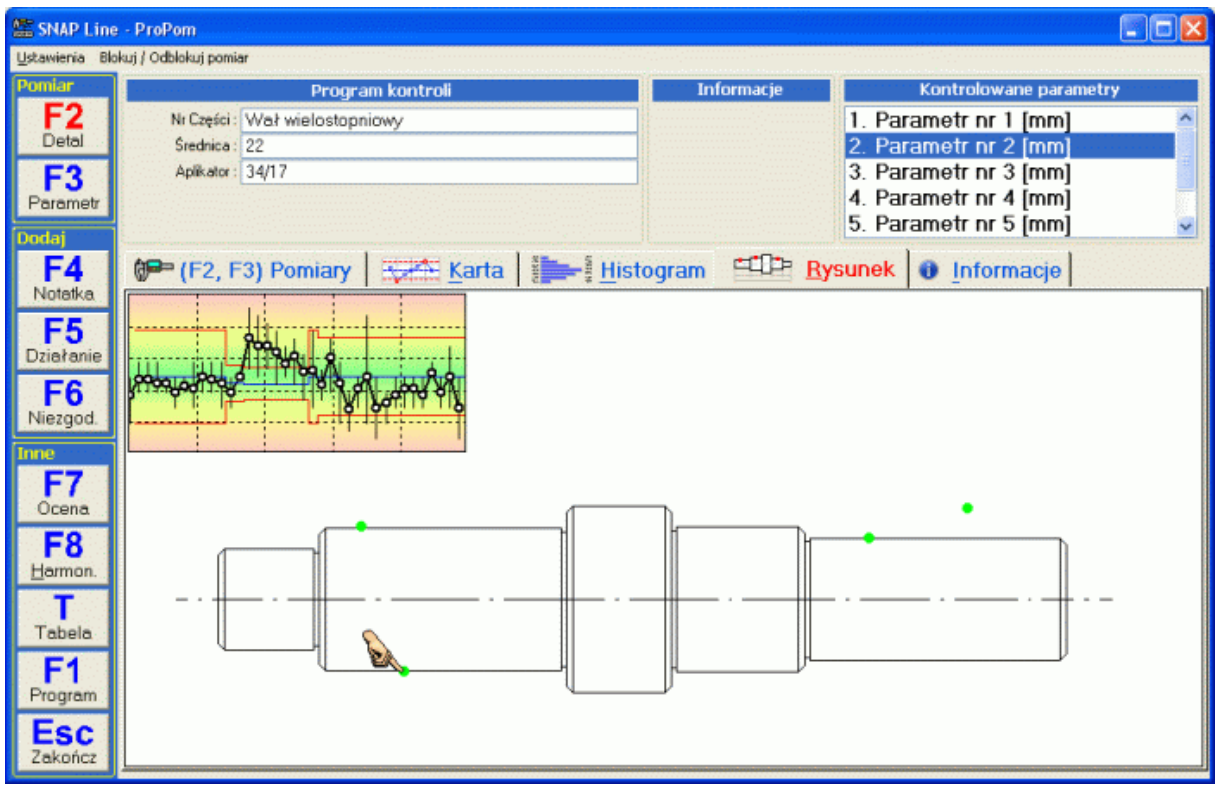

Główną część ekranu zajmuje rysunek. Na rysunku, zielonymi punktami zaznaczono miejsca wykonywania pomiarów. Wskazując znacznik, lub nazwę parametru na liście, w lewym, górnym narożniku pola rysunku wyświetlona zostanie karta kontrolna wskazanego parametru.

Oprócz podglądu rysunku, ekran ten może służyć wykonywaniu pomiarów. Gdy przy uruchomionym podglądzie rysunku, naciśniety zostanie przycisk funkcyjny **F2** lub **F3**, na ekranie, w miejscach znaczników, pojawią się pola pomiarowe (tablice) jak niżej.

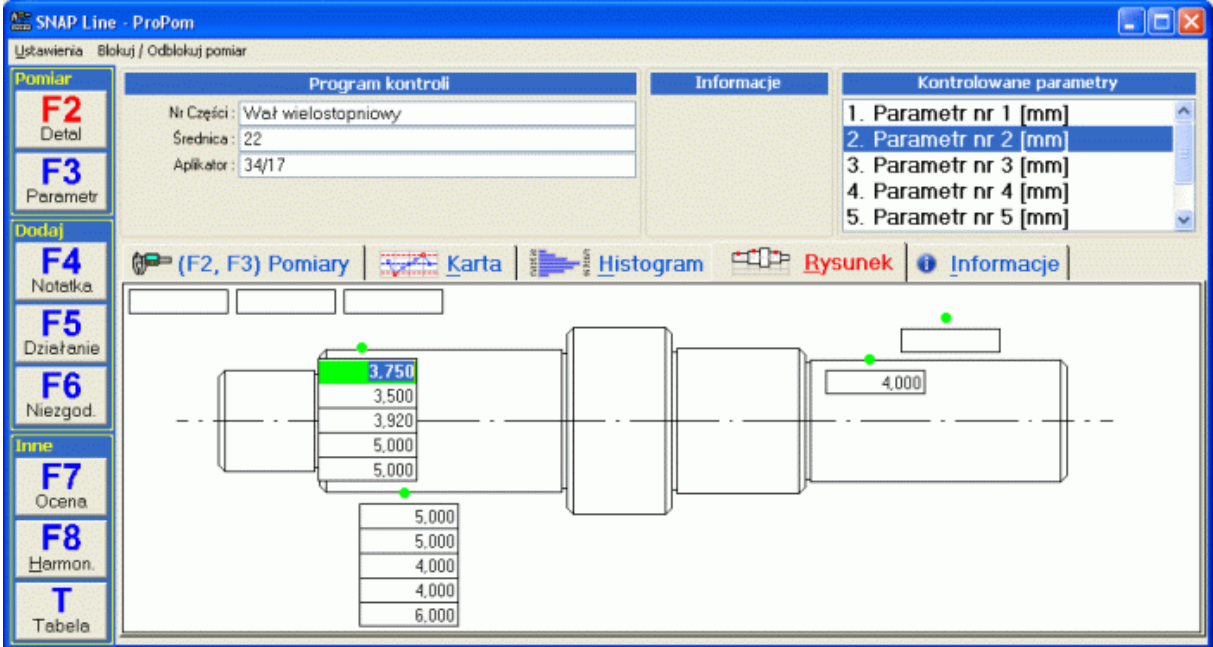

Sposób wykonywania pomiarów opisano w punkcie **5. Pomiar**.

# **4.4. Informacje.**

W trakcie prowadzenia kart kontrolnych, w zależności od dokupionych modułów dodatkowych, istnieje możliwość dodawania do punktów kart informacji dodatkowych w postaci dowolnej notatki, informacji o podjętych przez obsługującego proces działaniach naprawczych i/lub zaobserwowanych niezgodnościach (pojęcie niezgodności jest umowne i w zależności od wewnętrznych ustaleń może oznaczać formalną niezgodność procesu lub wystąpienie braku). Analiza Pareto dołączanych do kart informacji na poziomie stanowiska produkcyjnego jest zbędna, jednak wgląd w najświeższe "informacje dodatkowe" (jakie ostatnio podęto działania naprawcze, jakie zaobserwowano niezgodności, jakie informacje umieszczono w notatkach), może mieć zasadniczy wpływ na postrzeganie procesu przez operatora. Po naciśnięciu przycisku **I**, aktywowana zostanie zakładka *Informacje* (niżej).

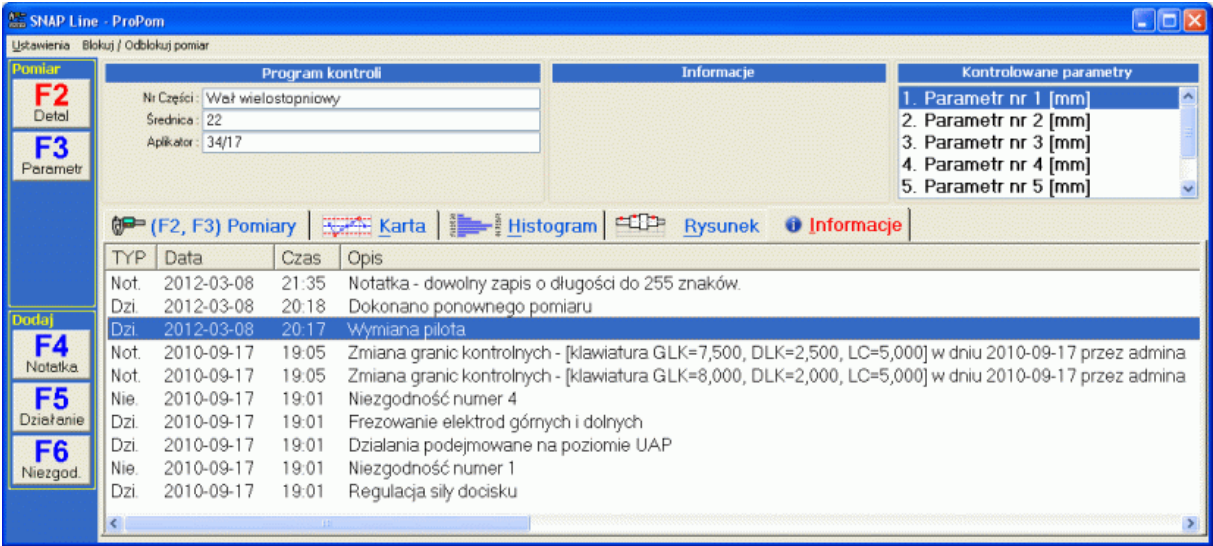

#### **5. Pomiar.**

Po naciśnięciu klawisza **F2** lub **F3** uruchamiana jest zakładka pomiar. Różnice w użyciu klawiszy wyjaśniono w opisie **SNAP Line - SPC**, w punkcie **5. Pomiar wg. Detalu, Pomiar wg. Parametru**. Po wywołaniu opcji Pomiar, ekran może wyglądać jak niżej.

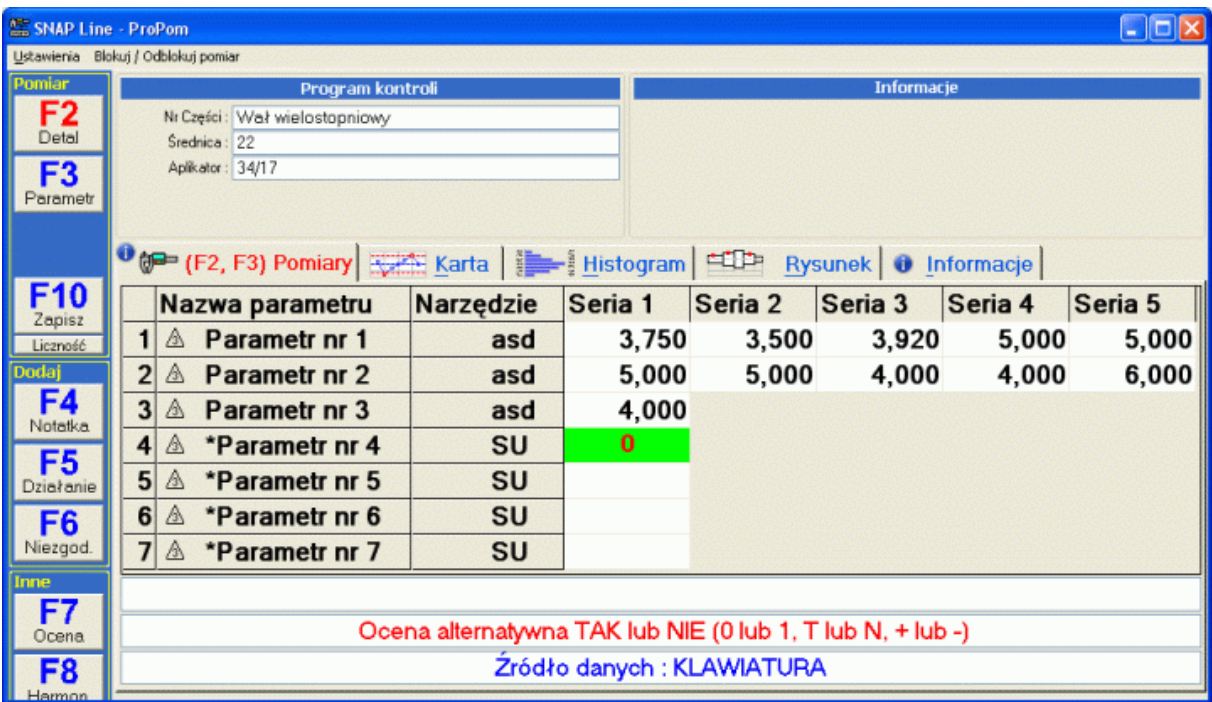

Ekran pomiarowy to tabela zwierająca kontrolowane w programie parametry. Liczba kolumn danych każdego parametru, zależy od zastosowanego do jego nadzorowania typu karty kontrolnej (zwykła X-R, średnia ruchoma, Tak/Nie) i zdefiniowanej w programie kontroli liczności próbki (tylko zwykłe karty X-R).

Wykonanie pomiaru i zachowanie się programu w trakcie jego realizacji uzależnione jest od wielu parametrów:

- W zależności od ustawienia sposobu akwizycji danych (klawiatura, elektronika RS), metod wykonania pomiaru (pojedynczy, zależny, dynamiczny), sposób wypełniania pól danych może być różny (opis **SNAP Line - SPC**, punkt **5. Pomiar wg. Detalu, Pomiar wg. Parametru**). Wykonany pomiar wędruje do podświetlonej komórki tabeli pomiarów.
- W zależności od wprowadzonej wartości pomiarowej i **ustawień** programu głównego, program pomiarowy może zachowywać się w różny sposób (odrzucenie pomiaru z poza zadanego zakresu, wyświetlenie komunikatu i decyzja użytkownika czy przyjąć pomiar z poza tolerancji, przyjęcie pomiaru z poza tolerancji baz zadawania pytań, itp.) - przykład niżej).

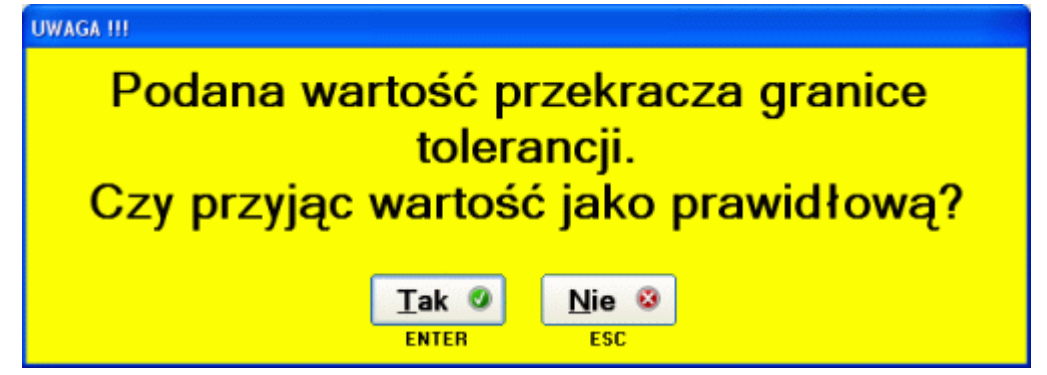

 W zależności od wartości pomiaru w stosunku do linii kontrolnych i tolerancji, komórka tabeli, do której wędruje pomiar może pozostać biała (pomiar w granicach kontrolnych), może być wypełniona kolorem żółtym (pomiar w tolerancji, ale poza liniami kontrolnymi), lub może być wypełniona kolorem czerwonym (pomiar poza tolerancją).

 W zależności od uruchomionej opcji pomiaru (F2 lub F3), tablica pomiarów wypełniana jest kolumnami (**F2** - pomiar detalu), lub wierszami (**F3** - pomiar parametru). Wykonując kolejne pomiary, program automatycznie zmienia podświetlenie komórki tablicy pomiarów, informując użytkownika, pomiaru jakiego parametru aktualnie oczekuje.

Dokładnie w ten sam sposób odbywa się wykonywanie pomiarów, gdy ich tłem jest rysunek. Różnica polega jedynie na tym, że wypełniana jest nie pojedyncza tabela, a kilka tabel - każda przypisana do innego parametru.

Po wypełnieniu tablicy pomiarów program wyświetli okno jak niżej. Okno to pozwala wprowadzić do programu dodatkowe identyfikatory zapisywanych danych pomiarowych.

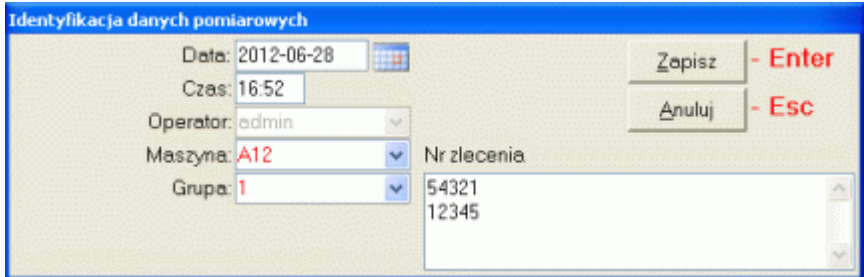

W zależności od ustawień wektora dostępu i ustawień programu głównego, pola *Data*, *Czas* i *Operator* mogą być zablokowane (brak możliwości zmiany daty, czasu i opisu osoby wykonującej pomiar). Pola *Maszyna* i *Grupa* mogą być puste, wypełnione wartościami ostatniego punktu karty kontrolnej lub wypełnione wartościami ustalonymi przez administratora.

Oczywiście użytkownik może zrezygnować z zapisania pomiarów (przycisk *Anuluj*) i powrócić do wprowadzania danych, np. w celu ponownego wprowadzania pomiarów, które przez program oznaczone zostały jako niezgodne (czerwone tło komórki tabeli pomiarowej). Aby ponownie wprowadzić pomiar, należy wskazać komórkę tabeli pomiarowej (myszka). Po zakończeniu ponownego wprowadzania danych, użytkownik samodzielnie musi wywołać okno identyfikacji danych (klawisz **F10**, który pojawi się w belce bocznej).

Wprowadzone do programu pomiary zapisywane są w bazach tymczasowych. Dzięki temu rozwiązaniu możliwe jest porzucenie w dowolnym momencie sesji pomiarowej (zamknięcie programu, rozpoczęcie pomiarów innego parametru, itp.) i późniejszy powrót do nich. Dopiero użycie przycisku *Zapisz* spowoduje zapisanie danych do odpowiednich baz programu SNAP Line - SPC, wyczyszczenie tablicy pomiarów (i baz tymczasowych) oraz wyświetli zaktualizowane karty kontrolne.

O ile w programie SNAP Line - SPC zaznaczono odpowiednie opcje, po zapisaniu pomiarów, na ekran komputera może być przywołane okno działań naprawczych (dostępne również po naciśnięciu przycisku **F5**).

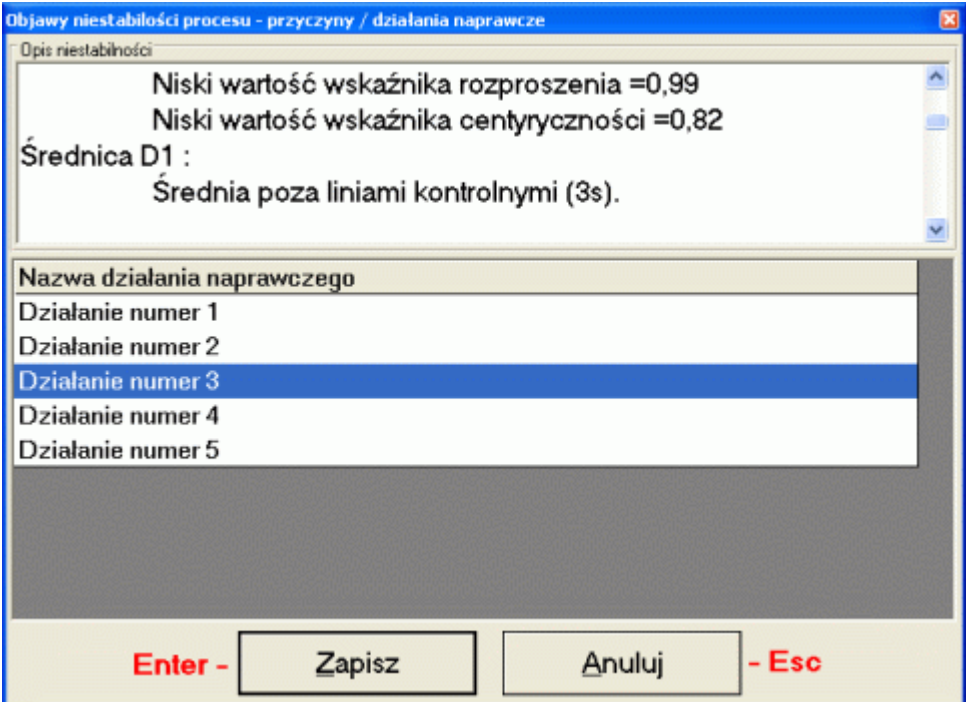

Sekwencje pomiarów kończy okno zbiorczej informacji o aktualnej stabilności nadzorowanych parametrów (dostępne również po naciśnięciu przycisku **F7**),

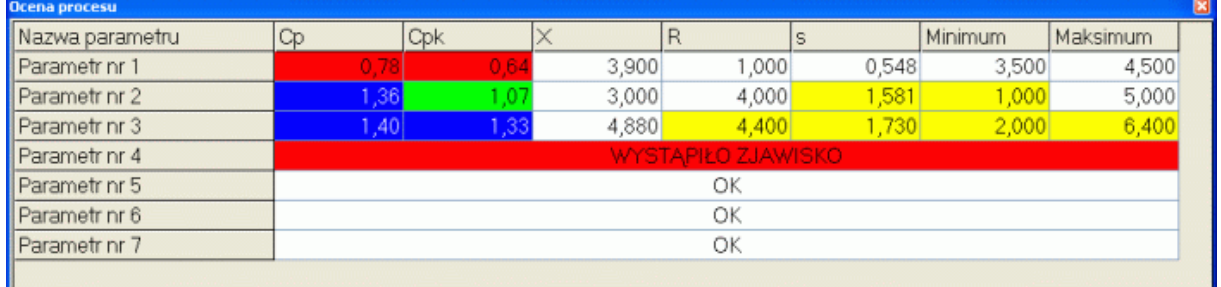

#### **6. Dodatkowe opcje programu.**

Sposób konfigurowania, działania i obsługi modułów dodatkowych, zawiera instrukcja programu SNAP Line - SPC. Niniejsza dokumentacja ma jedynie zasygnalizować możliwość ich wykorzystania.

W zależności od wykupionych dodatkowy modułów programu podstawowego, użytkownik może mieć do dyspozycji następujące opcje dodatkowe.

#### **6.1. Notatka.**

Podobnie jak w programie głównym, do punktu karty kontrolnej, dołączyć można dowolną notatkę (klawisz funkcyjny **F4**)

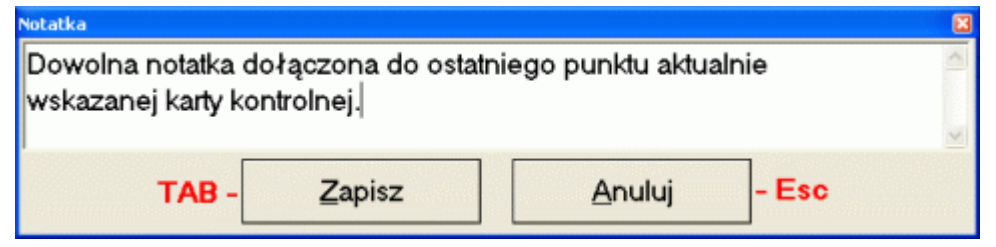

#### **6.2. Działania naprawcze.**

O ile zakupiono moduł Działań naprawczych, można go wywołać w dowolnej chwili naciskając przycisk **F5**. W odróżnieniu od modułu pojawiającego się automatycznie po zakończeniu pomiarów, ręcznie wywołany moduł działań naprawczych, nie zawiera informacji o wykrytych niezgodnościach (ukryta górna część okna).

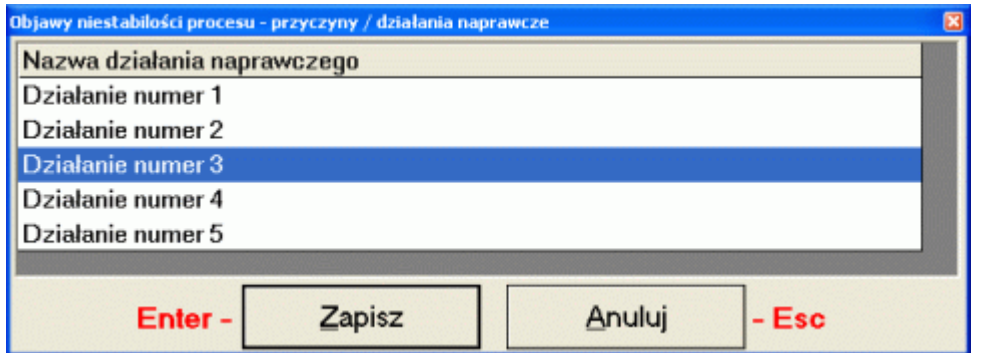

Ręcznie wywołany moduł działań naprawczych dokona zapisu w ostatnim punkcie aktualnie wskazanej karty kontrolnej.

#### **6.3. Niezgodności.**

O ile zakupiono moduł Niezgodności, można go wywołać w dowolnej chwili naciskając przycisk **F6**. Podobnie jak Notatka i Działanie naprawcze, wskazana przez użytkownika niezgodność dopisana zostanie do ostatniego punktu aktualnej karty kontrolnej.

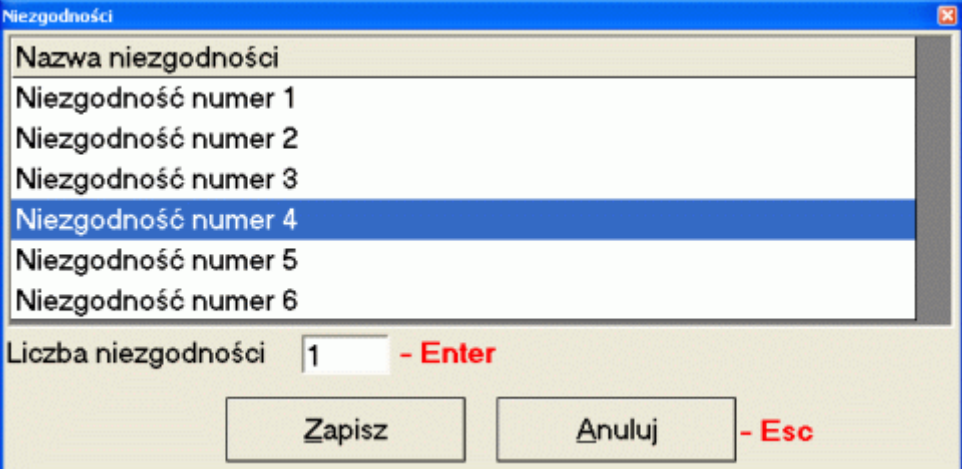

# **6.4. Ocena niestabilności.**

Po naciśnięciu przycisku **F7**, program wyświetli zbiorczą informację o stabilności nadzorowanych w realizowanych programie kontroli parametrów.

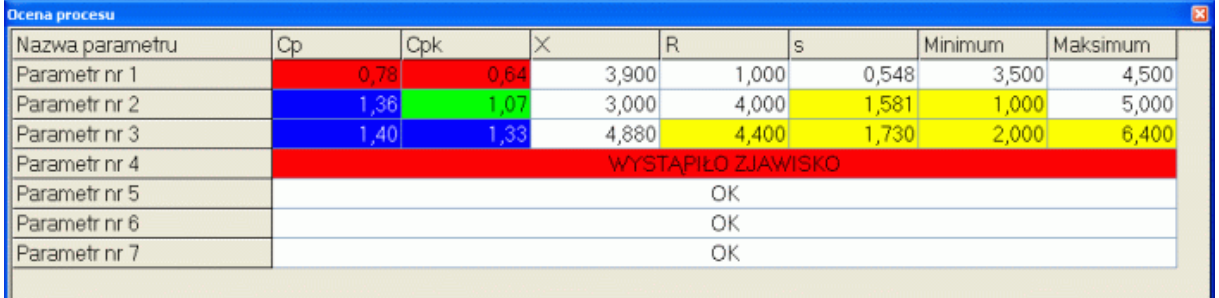

#### **6.5. Tabela.**

Po naciśnięciu przycisku T, na ekranie komputera wyświetlona zostanie tabela danych pomiarowych. Tabela zawiera zestawienie pomiarów, wykonanych w kolejnych sesjach pomiarowych. Wielkość tabeli (liczba wierszy i kolumn) uzależniona jest definicji programu kontroli (liczba parametrów, liczności próbek kontrolnych, itd.)

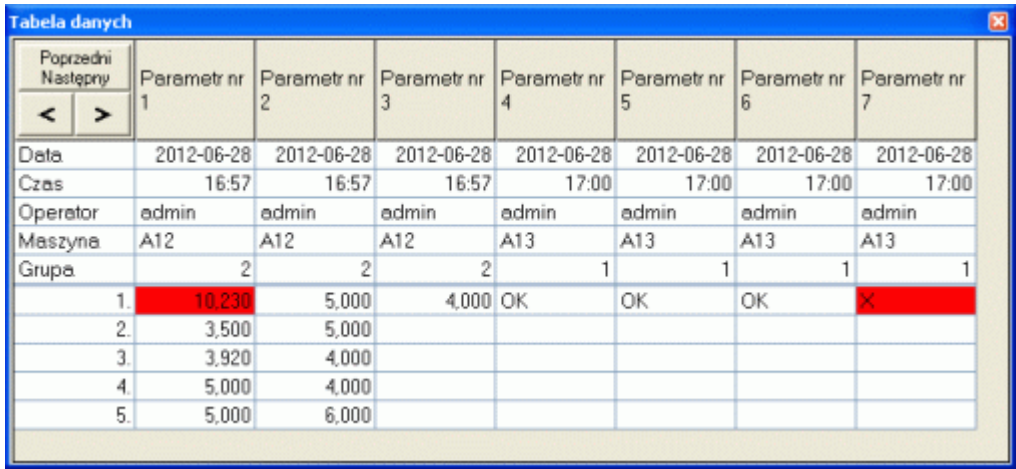

Dzięki tabeli można zbiorczo ocenić "jakość" pomiarów z kilkunastu ostatnich serii.

#### **6.6. Harmonogram.**

Jednym z elementów programu kontroli jest częstotliwość wykonywania pomiarów. O ile wartość ta jest znana i wykonano przynajmniej jedną serię pomiarów w danym programie kontroli, istnieje możliwość wykonania harmonogramu badań.

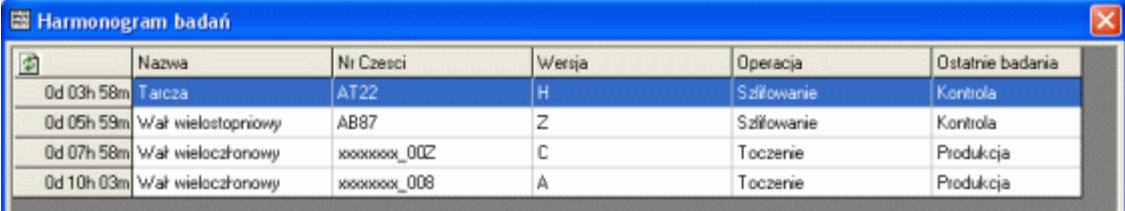

Harmonogram to lista dostępnych programów kontroli (programy aktywne i/lub przypisane do stacji pomiarowej), uporządkowana chronologicznie (przybliżony czas wykonania następnej serii pomiarów). Dostęp do modułu możliwy jest po naciśnięciu przycisku **F8**.

# **7. Funkcje Menu.**

Zaimplementowane w programie opcje menu, dostępne są jedynie dla użytkowników o określonych prawach dostępu. Ustawienia

#### **7.1. Ustawienia.**

Opcja menu Ustawienia zawiera elementy pozwalające dostosować pracę programu do stawianych mu wymagań.

#### **7.1.1. Identyfikacja.**

Uruchomienie tej opcji umożliwia nadanie lub zmianę nazwy stacji pomiarowej. Po uruchomieniu opcji wyświetlony zostanie ekran jak niżej.

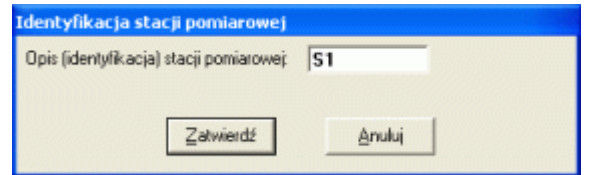

Identyfikacja stacji pomiarowej umożliwia podział programów kontroli na poszczególne stacje. Jeżeli w definicji programu kontroli, program kontroli przypisany zostanie do konkretnej stacji, to wykonanie pomiarów konkretnego programu kontroli możliwe będzie tylko na tej stacji. Przy przypisaniu 1:1 (jedna stacja – jeden program kontroli), przy starcie programu, ProPom automatycznie otworzy przypisany stacji program kontroli. Gdy przypisanie ma postać 1:n (jedna stacja – n programów kontroli), to możliwość wyboru programu kontroli ograniczona jest jedynie do przypisanych konkretnej stacji. Istnieje oczywiście możliwość przypisania 2:1, lub 2:n (dwie stacje pomiarowe o tych samych identyfikatorach – jeden lub n programów kontroli).

#### **7.1.2. F2/F3.**

ProPom wyposażono w możliwość wykonywania pomiarów wg detalu (F2 – mierzone są kolejne parametry detalu), lub wg parametru (F3 – mierzony jest parametr na kolejnych detalach). W wielu przypadkach wykonywanie pomiarów powinno być realizowane w jeden sposób (**Tylko F2** lub **Tylko F3**). Aby w tych przypadkach uniemożliwić wykonywanie pomiarów w sposób niedozwolony, w opcji menu **F2/F3** można zaznaczyć mającą obowiązywać metodę (menu obok). Znak **√** z lewej strony opcji menu, informuje jaki typ pomiaru jest preferowany na stacji (gdy pomiar ma być realizowany tylko przez F2, to nawet naciśnięcie F3 spowoduje wykonanie pomiaru metodą przypisaną do F2). Oczywiście brak znacznika oznacza możliwość wykonania pomiaru dowolną metodą.

#### **7.1.3. Tabela.**

Po wywołaniu opcji menu Tabela, na ekran komputera przywołane zostanie okno jak obok. Okno to służy jedynie do dopasowania wielkości czcionki tabeli pomiarowej, do realizowanych na stacji zadań (maksymalna czytelność tabeli).

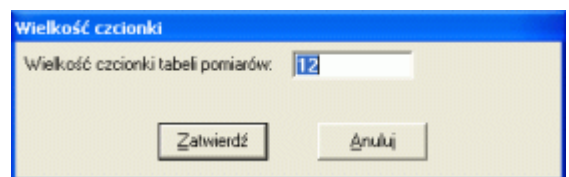

#### **7.1.4. Tylko Raz/ Wiele Razy.**

Przy ustawieniu opcji menu na Tylko Raz, ProPom może być uruchomiony tylko jako pojedynczy proces. Przy ustawieniu opcji na Wiele Razy jednocześnie może w systemie działać kilka procesów ProPom (na każdym zalogowany inny użytkownik).

#### **7.1.5. Komplet danych do zapisu.**

ProPom pozwala zapisywać niekompletne serie pomiarowe (nie wszystkie komórki tabel wypełnione danymi). W specyficznych przypadkach ("uniwersalny" program kontroli, różny zestaw pomiarów na różnych etapach procesu, itp.) możliwe jest zapisanie niekompletnej porcji danych (odznaczona opcja menu).

# **7.1.6. Wyloguj po 10 min bezczynności.**

Zaznaczenie tej opcji spowoduje automatyczne wywołanie ekranu logowania, w przypadku wykrycia przez program bezczynności (przez 10 minut nikt nie pracuje z programem). Opcja ta zabezpiecza program przed wprowadzeniem nieautoryzowanych danych pomiarowych

#### **7.1.7. Baza danych.**

W przypadku większych implementacji (wymagany SQL Server), pojedyncza stacja pomiarowa może obsługiwać różne zestawy danych (np. pomiary produkcyjne, pomiary inspekcyjne, pomiary dostaw, itp.). Opcja *Baza danych* umożliwia zmianę domyślnego zestawu na dowolny inny zdefiniowany na serwerze SQL.

Dostęp do wszystkich opisanych wyżej opcji związany jest w wektorem dostępu (hasło logowania).

#### **7.2. Blokuj/Odblokuj pomiar.**

Po rozwinięciu, menu zawiera listę wszystkich kontrolowanych parametrów. Parametry poprzedzone znakiem **-**, po wywołaniu opcji pomiaru (**F2** lub **F3**) nie będą przez program mierzone. Kliknięcie na nazwie parametru powoduje inwersję stanu aktywności pomiarowej (parametr zablokowany do pomiaru jest odblokowywany, parametr odblokowany jest blokowany).

Ostatnia opcja menu, Inwersja blokowania F11, pozwala wykonać inwersję wszystkich parametrów (parametry niezmierzone staną się mierzone i odwrotnie).

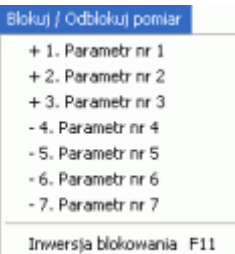